## *Créer une étoile sur Photoshop.*

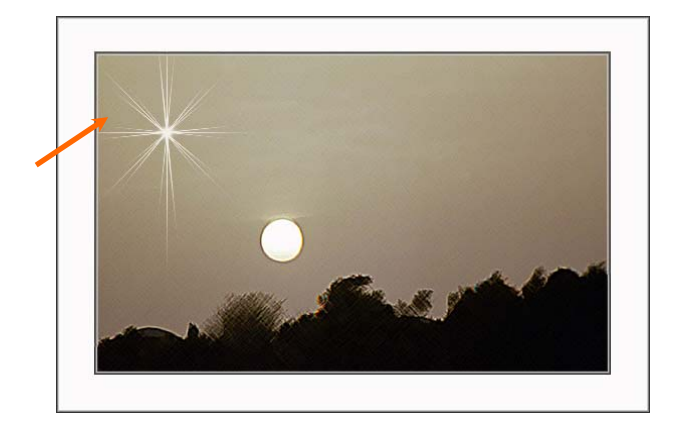

*1. Se positionner sur l'outil pinceau.* 

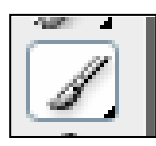

*2. Cliquer sur le menu « Fenêtre » et sélectionner « Formes »* 

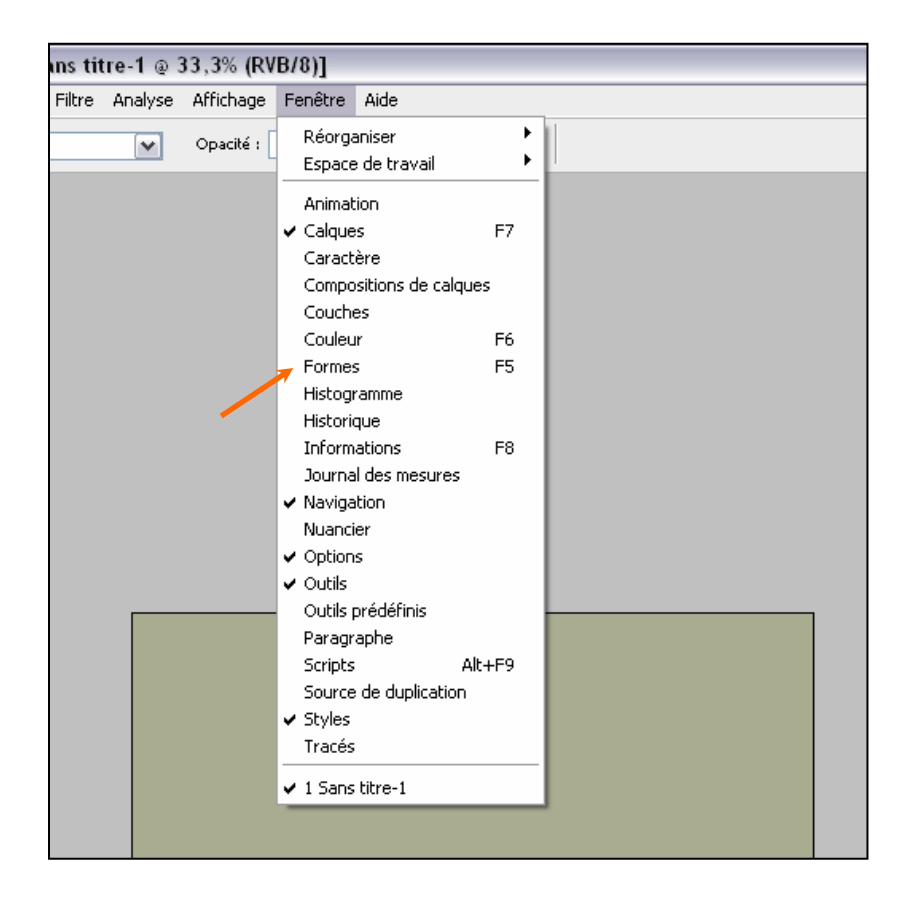

## *3. Lorsque la palette des formes s'ouvre, cliquer sur « forme de la pointe » et tout décocher.*

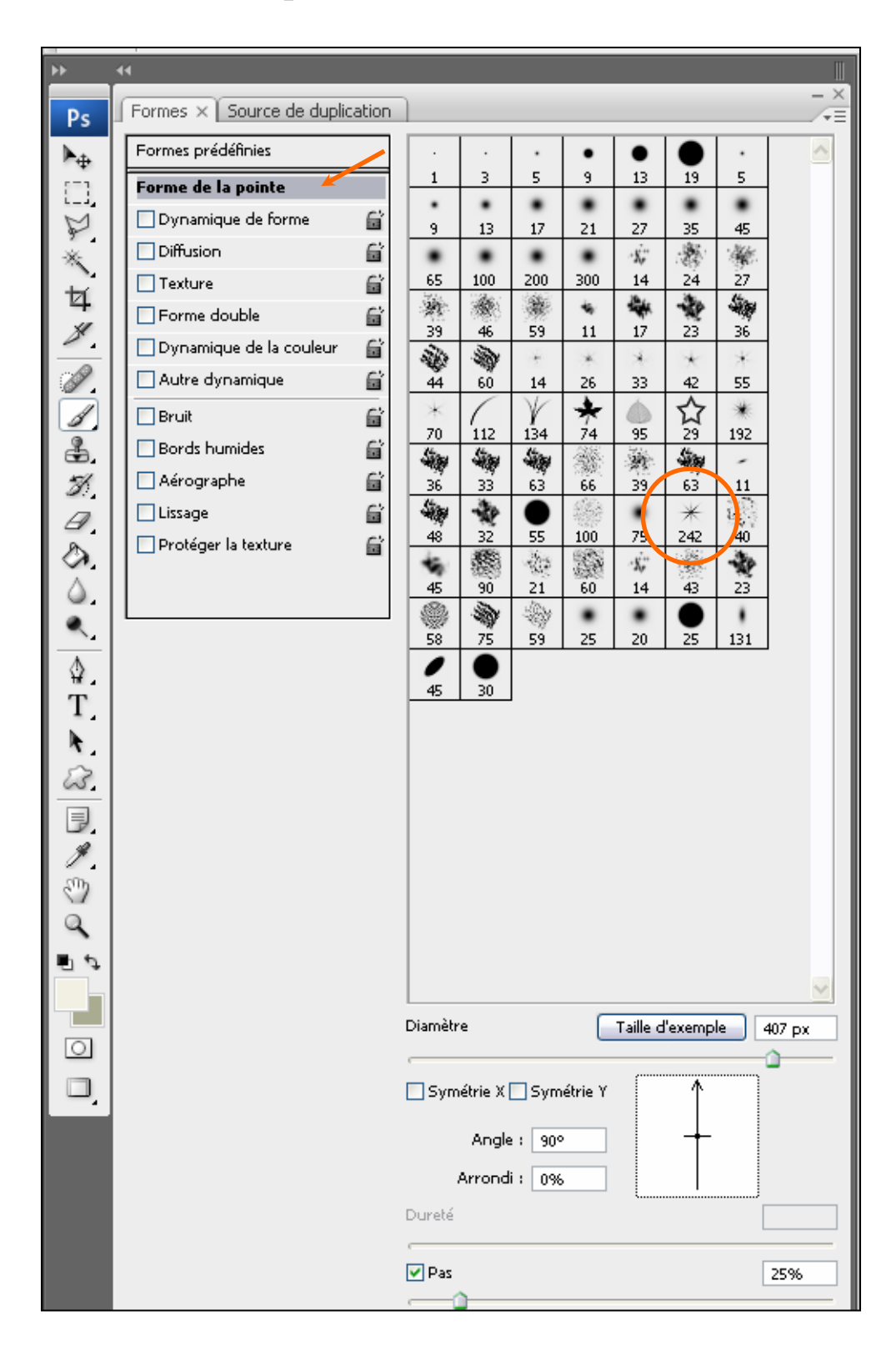

*Sur cette même palette,* 

*4. Sélectionner la forme 242.* 

## *5. Choisir le diamètre de la forme qui déterminera sa grandeur et régler le pas sur au plus bas.*

- *6. Puis procéder aux réglages suivants :*
- *a. angle : 90° Arrondi : 0% pour obtenir :*

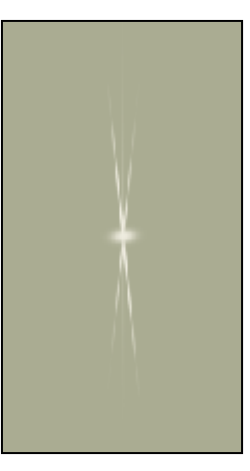

*b. angle : 45° – Arrondi 0% pour obtenir :* 

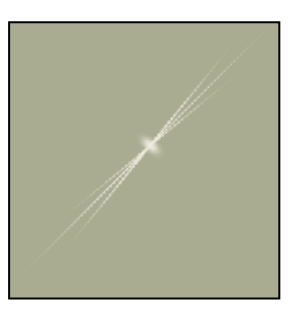

*c. angle 0° - Arrondi 0% pour obtenir :* 

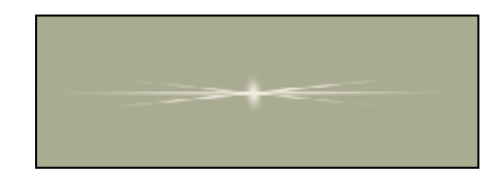

*d. angle -45° - Arrondi 0% pour obtenir :* 

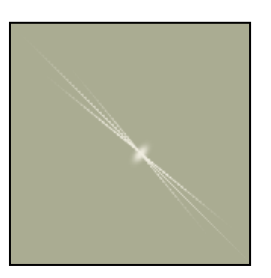

## *Et les quatre réunis :*

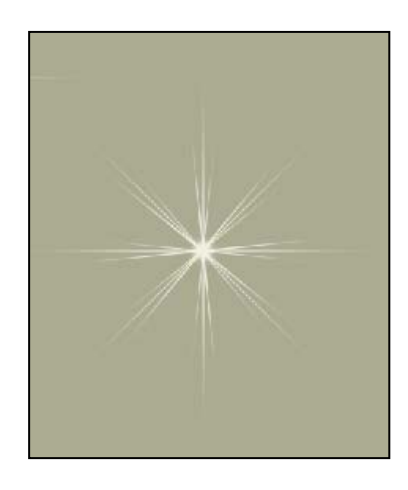

*La couleur de l'étoile sera déterminée par le choix de la couleur de second plan, ici :* 

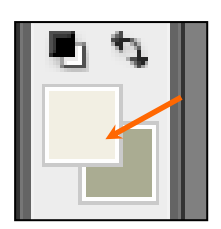